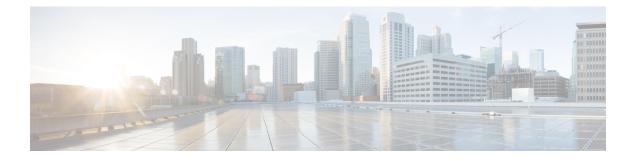

# **AP Groups**

- Access Point Groups, on page 1
- 802.1Q-in-Q VLAN Tagging, on page 6

## Access Point Groups

AP groups are logical groupings of APs within a geographic area such as a building, floor, or remote branch office that share common WLAN, RF, Hotspot 2.0 and location configurations. AP groups are useful in a Cisco wireless network deployment because they allow network administrators to assign specific configurations to different groups of APs. For example, AP groups can be used to control which WLANs are advertised in different buildings in a campus, the interface or interface group WLAN clients are assigned or the RRM and 802.11 radio parameters for radios in specific coverage areas to support high-density designs.

The following AP group specific configurations are supported:

- CAPWAP Preferred Mode: Used to determine if APs prefer IPv4 or IPv6 CAPWAP modes.
- NAS-ID: Used by the controller for RADIUS authentication and accounting.
- WLAN: WLAN assignments, interface or interface group mappings and NAC state.
- RF Profile Assignments: 802.11, RRM, high density and client load balancing configurations.
- Hotspot 2.0: 802.11u venue configuration and languages.
- Location: Hyperlocation configuration.

By default, each AP is automatically assigned to a default AP group named *default-group* and WLANs IDs 1 to 16 map to this default group. You must define a custom AP group for WLANs with IDs greater than 16. You must manually assign APs to custom AP groups. The default group cannot be deleted.

For more information about designing and configuring AP groups, see "AP Groups" in the *Enterprise Mobility Design Guide*:

https://www.cisco.com/c/en/us/td/docs/wireless/controller/8-5/Enterprise-Mobility-8-5-Design-Guide/ Enterprise\_Mobility\_8-5\_Deployment\_Guide/cuwn.html#pgfId-1281292

This section contains the following subsections:

#### **Restrictions for Configuring Access Point Groups**

- If you create a WLAN with an ID that is greater than 16, in the default access point group, the WLAN SSID is not be broadcast by APs in the default group.
- If you configure an AP group with an interface mapped to a WLAN, where the interface is the same as is globally mapped for the WLAN, and you reconfigure the global WLAN to map to a different interface, the AP group's WLAN's interface mapping is changed accordingly. For more information, see CSCvb47834.
- The OEAP 600 Series access point supports a maximum of two WLANs and one remote LAN. If you have configured more than two WLANs and one remote LAN, you can assign the 600 Series access point to an AP group. The support for two WLANs and one remote LAN still applies to the AP group If the 600 Series OEAP is in the default group, the WLAN/remote LAN ids must be lower than 8.
- All OfficeExtend access points should be in the same access point group, and that group should contain no more than 15 WLANs. A controller with OfficeExtend access points in an access point group publishes only up to 15 WLANs to each connected OfficeExtend access point because it reserves one WLAN for the personal SSID.
- We recommend that you configure all Flex+Bridge APs in a mesh tree (in the same sector) in the same AP group and the same FlexConnect group, to inherit the WLAN-VLAN mappings properly.
- Whenever you add a new WLAN to an AP group, radio reset occurs and if any client is in connected state, the client is deauthenticated and is required to reconnect. We recommend that you add or modify the WLAN configuration of an AP group only during maintenance windows to avoid outages.
- The number of AP groups that you can configure cannot be more than the number of ap-count licenses on controller. For example, if your controller has 5 ap-count licenses, the maximum number of AP groups that you can configure is 5, including the default AP group.

#### **Configuring Access Point Groups**

Step 1 Configure the appropriate dynamic interfaces and map them to the desired VLANs. For example, to implement the network described in the Information About Access Point Groups section, create dynamic interfaces for VLANs 61, 62, and 63 on the controller. See the Configuring Dynamic Interfaces section for information about how to configure dynamic interfaces.

- **Step 2** Create the access point groups. See the Creating Access Point Groups section.
- **Step 3** Create a RF profile. See the Creating an RF Profile section.
- **Step 4** Assign access points to the appropriate access point groups. See the Creating Access Point Groups section.
- **Step 5** Apply the RF profile on the AP groups. See the Applying RF Profile to AP Groups section.

#### **Creating Access Point Groups (GUI)**

**Step 1** Choose WLANs > Advanced > AP Groups to open the AP Groups page.

This page lists all the access point groups currently created on the controller. By default, all access points belong to the default access point group "default-group," unless you assign them to other access point groups.

- **Note** The controller creates a default access point group and automatically populates it with the first 16 WLANs (WLANs with IDs 1 through 16, or fewer if 16 WLANs are not configured). This default group cannot be modified (you cannot add WLANs to it nor delete WLANs from it). It is dynamically updated whenever the first 16 WLANs are added or deleted. If an access point does not belong to an access point group, it is assigned to the default group and uses the WLANs in that group. If an access point joins the controller with an undefined access point group name, the access point keeps its group name but uses the WLANs in the default-group access point group.
- **Step 2** Click Add Group to create a new access point group. The Add New AP Group section appears at the top of the page.
- **Step 3** In the **AP Group Name** field, enter the group's name.
- **Step 4** In the **Description** field, enter the group's description.
- **Step 5** In the NAS-ID field, enter the network access server identifier for the AP group.
- **Step 6** Click Add. The newly created access point group appears in the list of access point groups on the AP Groups page.
  - **Note** If you ever want to delete this group, hover your cursor over the blue drop-down arrow for the group and choose **Remove**. An error message is displayed if you try to delete an access point group that is used by at least one access point. Before deleting an access point group in controller software release 6.0 or later releases, move all access points in the group to another group. The access points are not moved to the default-group access point group as in previous releases.
- Step 7 Click the name of the group to edit this new group. The AP Groups > Edit (General) page appears.
- **Step 8** Change the description of this access point group by entering the new text in the AP Group Description field and click **Apply**.
- **Step 9** Choose the WLANs tab to open the AP Groups > Edit (WLANs) page. This page lists the WLANs that are currently assigned to this access point group.
- **Step 10** Click Add New to assign a WLAN to this access point group. The Add New section appears at the top of the page.
- **Step 11** From the **WLAN SSID** drop-down list, choose the SSID of the WLAN.
- **Step 12** From the **Interface Name** drop-down list, choose the interface to which you want to map the access point group. Choose the quarantine VLAN if you plan to enable network admission control (NAC) out-of-band support.

**Note** The interface name in the default-group access point group matches the WLAN interface.

- **Step 13** Check the **SNMP NAC State** check box to enable NAC out-of-band support for this access point group. To disable NAC out-of-band support, leave the check box unselected, which is the default value.
- **Step 14** Click Add to add this WLAN to the access point group. This WLAN appears in the list of WLANs that are assigned to this access point group.
  - **Note** If you want to remove this WLAN from the access point group, hover your cursor over the blue drop-down arrow for the WLAN and choose **Remove**.
- **Step 15** Repeat *Step 10* through *Step 14* to add any additional WLANs to this access point group.
- **Step 16** Choose the **APs** tab to assign access points to this access point group. The AP Groups > Edit (APs) page lists the access points that are currently assigned to this group as well as any access points that are available to be added to the group. If an access point is not currently assigned to a group, its group name is displayed as default-group.

| Step 17 | Check the check box to the left of the access point name and click <b>Add APs</b> to add an access point to this access point group. The access point, after it is reloaded, appears in the list of access points currently in this access point group. The AP has to be reloaded if the AP has to be moved from one group to another. |                                                                                                    |  |  |
|---------|----------------------------------------------------------------------------------------------------|----------------------------------------------------------------------------------------------------|--|--|
|         | Note                                                                                                    | To select all of the available access points at once, check the <b>AP Name</b> check box. All of the access points are then selected.                                                                                                    |  |  |
|         | Note                                                                                                    | If you ever want to remove an access point from the group, check the check box to the left of the access point name and click <b>Remove APs</b> . To select all of the access points at once, check the <b>AP Name</b> check box. All of the access points are then removed from this group.                                        |  |  |
|         | Note                                                                                                    | If you ever want to change the access point group to which an access point belongs, choose <b>Wireless</b> > <b>Access</b><br><b>Points</b> > <b>All APs</b> > <i>ap_name</i> > <b>Advanced</b> tab, choose the name of another access point group from the <b>AP</b><br><b>Group Name</b> drop-down list, and click <b>Apply</b> . |  |  |
| Step 18 | In the <b>802.11u</b> tab, do the following:                                                                                                    |                                                                                                    |  |  |
|         | a) Choose a HotSpot group that groups similar HotSpot venues.                                                                                                    |                                                                                                    |  |  |
|         | b) Choose a venue type that is based on the HotSpot venue group that you choose.                                                                                                    |                                                                                                    |  |  |
|         | c) To add a new venue, click <b>Add New Venue</b> and enter the language name that is used at the venue and the venue name that is associated with the basic service set (BSS). This name is used in cases where the SSID does not provide enough information about the venue.                                                         |                                                                                                    |  |  |
|         | d) Sele                                                                                                    | ct the operating class(es) for the AP group.                                                                                                    |  |  |
|         | e) Clic                                                                                                    | k Apply.                                                                                                    |  |  |
| Step 19 | Click Save Configuration.                                                                                                    |                                                                                                    |  |  |
|         |                                                                                                    |                                                                                                    |  |  |

### **Creating Access Point Groups (CLI)**

**Step 1** Create an access point group by entering this command:

config wlan apgroup add group\_name

- **Note** To delete an access point group, enter the **config wlan apgroup delete** *group\_name command*. An error message appears if you try to delete an access point group that is used by at least one access point. Before deleting an access point group in controller software release 6.0 or later releases, move all access points in the group to another group. The access points are not moved to the default-group access point group as in previous releases. To see the access points in a group, enter the **show wlan apgroups** command. To move the access points to another group, enter the **config ap group-name** *group\_name Cisco\_AP* command.
- **Step 2** Add a description to an access point group by entering this command:

config wlan apgroup description group\_name description

**Step 3** Assign a WLAN to an access point group by entering this command:

**config wlan apgroup interface-mapping add** group\_name wlan\_id interface\_name

**Note** To remove a WLAN from an access point group, enter the **config wlan apgroup interface-mapping delete** *group\_name wlan\_id* command.

| Step 4 | Enable                       | or disable NAC out-of-band support for this access point group by entering this command:                                 |  |  |  |
|--------|------------------------------|----------------------------------------------------------------------------------------------------|--|--|--|
|        | config                       | wlan apgroup nac { enable   disable } group_name wlan_id                                                                 |  |  |  |
| Step 5 | Config                       | Configure a WLAN radio policy on the access point group by entering this command:                                        |  |  |  |
|        | config <sup>*</sup><br>all } | wlan apgroup wlan-radio-policy <i>apgroup_name wlan_id</i> {802.11a-only   802.11bg   802.11g-only                       |  |  |  |
|        | • 80                         | • 802.11a-only: All enabled rates in 5 GHz; 2.4 GHz is disabled.                                                         |  |  |  |
|        | • 80                         | • 802.11bg and 802.11g-only: All enabled rates in 2.4 GHz; 5 GHz is disabled.                                            |  |  |  |
|        | • all                        | • all: All enabled rates in 2.4 GHz and 5 GHz.                                                                           |  |  |  |
|        | Note                         | You can store the WLAN radio policy configuration for an AP group upon a configuration upload or a download              |  |  |  |
| Step 6 | Assign                       | Assign an access point to an access point group by entering this command:                                                |  |  |  |
|        | config                       | config ap group-name group_name Cisco_AP                                                                                 |  |  |  |
|        | Note                         | To remove an access point from an access point group, reenter this command and assign the access point to another group. |  |  |  |
| Step 7 | To conf                      | To configure HotSpot for the AP group, enter this command:                                                               |  |  |  |
|        | config                       | config wlan apgroup hotspot {venue   operating-class}                                                                    |  |  |  |
| Step 8 | Save yo                      | Save your changes by entering this command:                                                                              |  |  |  |
|        | save co                      | save config                                                                                                    |  |  |  |
|        |                              |                                                                                                    |  |  |  |

### **Viewing Access Point Groups (CLI)**

To view information about or to troubleshoot access point groups, use these commands:

- See a list of all access point groups on the controller by entering this command: show wlan apgroups
- See the BSSIDs for each WLAN assigned to an access point group by entering this command: show ap wlan {802.11a | 802.11b} *Cisco\_AP*
- See the number of WLANs enabled for an access point group by entering this command: show ap config {802.11a | 802.11b} *Cisco\_AP*
- Enable or disable debugging of access point groups by entering this command: debug group {enable | disable}

## 802.1Q-in-Q VLAN Tagging

Assigning a unique range of VLAN IDs to each client can exceed the limit of 4096 VLANs. The 802.1Q-in-Q VLAN tag feature encapsulates the 802.1Q VLAN tagging within another 802.1Q VLAN tag. The outer tag is assigned according to the AP group, and the inner VLAN ID is assigned dynamically by the AAA server.

Using the 802.1Q-in-Q feature you can use a single VLAN to support multiple VLANs. With the 802.1Q-in-Q feature you can preserve VLAN IDs and segregate traffic of different VLANs. The figure below shows the untagged, 802.1Q-tagged, and 802.1Q-in-Q tagged Ethernet frames.

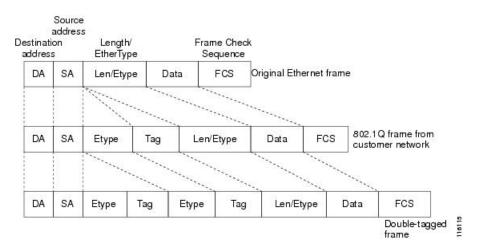

Figure 1: Untagged 802.1Q-Tagged and 802.1Q-in-Q Tagged Ethernet Frames

This section contains the following subsections:

## **Restrictions for 802.10-in-Q VLAN Tagging**

- · You cannot enable multicast until you disable IGMP snooping.
- 802.1Q-in-Q VLAN tagging is supported only on Layer 2 and Layer 3 intra-Controller roaming, and Layer 2 inter-Controller roaming. Layer 3 inter-Controller roaming is not supported.
- 0x8100 is the only supported value for the EtherType field of the 802.1Q-in-Q Ethernet frame.
- You can enable 802.1Q-in-Q VLAN tagging only on centrally switched packets.
- You can enable only IPv4 DHCP packets and not IPv6 DHCP packets for 802.1Q-in-Q VLAN tagging.
- The IETF attribute which is a tunnel-type is required to override the C-VLAN.
- C-VLAN can be set with tunnel-private-group-ID /tunnel-type and tunnel-private-group-id.

#### Configuring 802.10-in-Q VLAN Tagging (GUI)

| Step 1 Ch | noose WLANs > Advanced > AP | Groups to open the AP | Groups page. |
|-----------|-----------------------------|-----------------------|--------------|
|-----------|-----------------------------|-----------------------|--------------|

**Step 2** Click an AP group Name to open the corresponding AP Group > Edit page.

I

| Step 3 | Click the General tab to configure the 802.1Q-in-Q VLAN tagging details.                                               |
|--------|----------------------------------------------------------------------------------------------------|
| Step 4 | Check the Enable Client Traffic QinQ check box to enable 802.1Q-in-Q VLAN tagging for the AP group.                    |
| Step 5 | Check the <b>Enable DHCPv4 QinQ</b> check box to enable 802.1Q-in-Q VLAN tagging of IPv4 DHCP packets in the AP group. |
| Step 6 | In the QinQ Service VLAN ID field, enter the VLAN ID for 802.1Q-in-Q VLAN tagging.                                     |
| Step 7 | Click Apply.                                                                                                    |

# Configuring 802.1Q-in-Q VLAN Tagging (CLI)

| Step 1                                                                       | Enable or disable 802.1Q-in-Q VLAN tagging for an AP group by entering this command:                                                                                                    |                                                                                                    |  |
|------------------------------------------------------------------------------|----------------------------------------------------------------------------------------------------|----------------------------------------------------------------------------------------------------|--|
|                                                                              | config                                                                                                    | wlan apgroup qinq tagging client-traffic <i>apgroup_name</i> {enable   disable}                                                                                 |  |
|                                                                              | By defa                                                                                                    | ult, 802.1Q-in-Q tagging of client traffic for an AP group is disabled.                                                                                         |  |
| Step 2                                                                       | Configu                                                                                                    | are the service VLAN for the AP group by entering this command:                                                                                                 |  |
|                                                                              | config                                                                                                    | wlan apgroup qinq service-vlan apgroup_name vlan_id                                                                                                    |  |
| Step 3                                                                       | Enable                                                                                                    | or disable IPv4 DHCP packets of the client traffic in the AP group by entering this command::                                                                   |  |
|                                                                              | config wlan apgroup qinq tagging dhcp-v4 apgroup_name {enable   disable}                                                                                                    |                                                                                                    |  |
|                                                                              | Note                                                                                                    | You must enable 802.1Q-in-Q tagging of client traffic before you enable 802.1Q-in-Q tagging of DHCPv4 traffic.                                                  |  |
|                                                                              | By defa                                                                                                    | ult, 802.1Q-in-Q tagging of DHCPv4 traffic for an AP group is disabled.                                                                                         |  |
| Step 4                                                                       | Enable or disable 802.1Q-in-Q VLAN tagging for EAP for Global System for Mobile Communications (GSM Identity Module (EAP-SIM) or EAP for Authentication and Key Agreement-authenticated client traffic in the by entering this command: |                                                                                                    |  |
|                                                                              | config                                                                                                    | wlan apgroup qinq tagging eap-sim-aka apgroup_name { enable   disable }                                                                                         |  |
|                                                                              |                                                                                                    | you enable 802.1Q-in-Q tagging of client traffic, the 802.1Q-in-Q tagging of EAP for Authentication and Key nent (EAP-AKA) and EAP-SIM traffic is enabled.      |  |
| <b>Step 5</b> Verify if 802.1Q-in-Q VLAN tagging is enabled by entering this |                                                                                                    | f 802.1Q-in-Q VLAN tagging is enabled by entering this command:                                                                                                 |  |
|                                                                              | show w                                                                                                    | lan apgroups                                                                                                    |  |
|                                                                              |                                                                                                    | Controller) > <b>show wlan apgroups</b><br>Number of AP Groups                                                                                                  |  |
|                                                                              | Site De<br>Venue (<br>Venue )<br>NAS-ide<br>Client                                                                                                    | ameCT_builing1<br>escriptionAPs for CT Building1<br>Group CodeUnspecified<br>Type CodeUnspecified<br>entifierCTB1<br>Traffic QinQ EnableTRUE<br>QinQ EnableTRUE |  |

AP Operating Class..... Not-configured